## Anthology Sample Chart of Accounts

You can easily check to see if the Chart Of Accounts (COA) is setup correctly in QB.

- 1. Open your COA
	- a. Ctrl+A from Home screen
	- b. List | Chart of Accounts (menu)
- 2. Choose File | Print List
	- a. Choose File and then tab delimited file
	- b. Choose Print

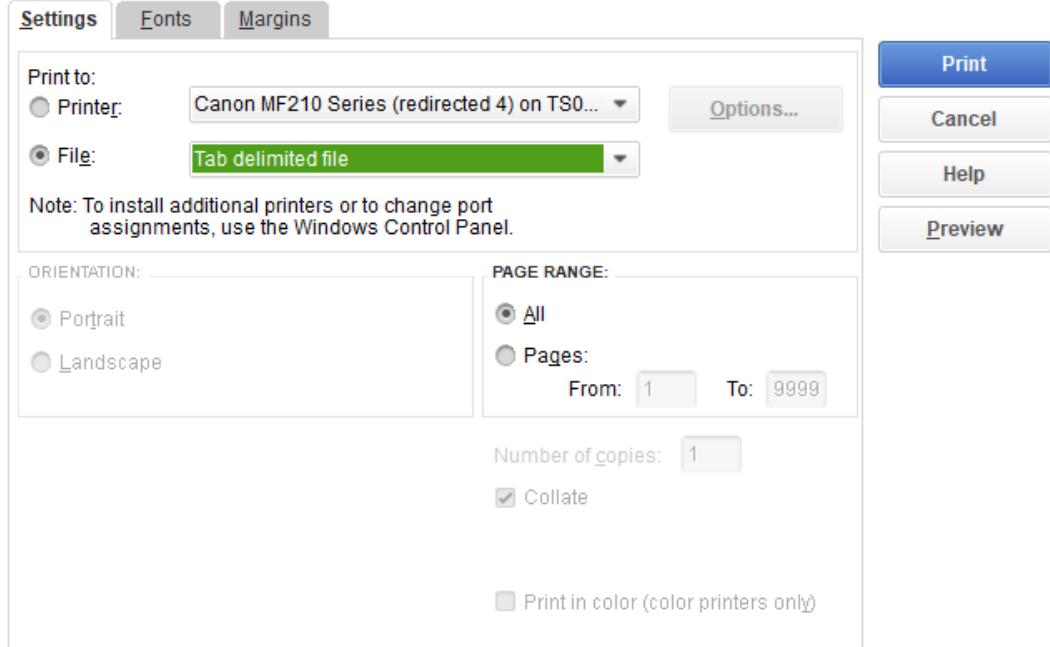

- 3. The file should have the following entries
	- a. Red for AR
	- b. Blue for AP

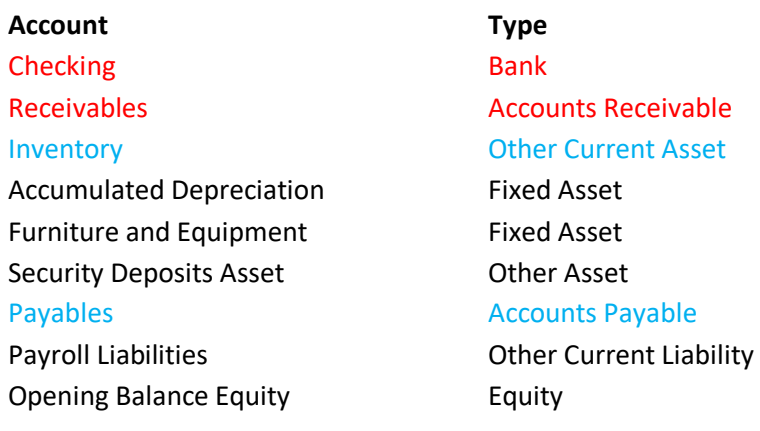

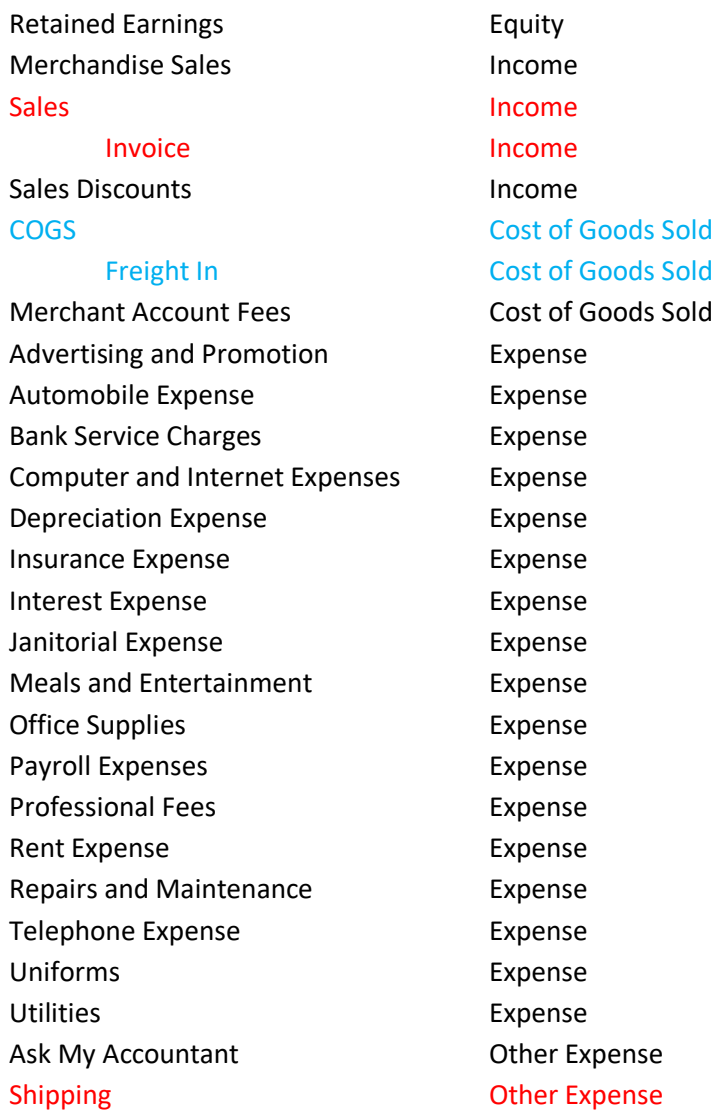